### **Submitting reports**

If you have an active grant, you can submit grantee reports in the Grantee Portal. This article outlines the steps to submit pending reports.

## Click the Grantee Reports tab to review open grantee reports. Click the Edit button to attach reports.

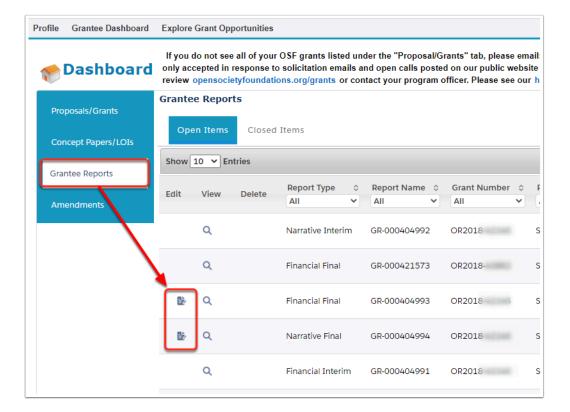

## On the Details page, enter any comments related to the report you are uploading. Click Save & Next.

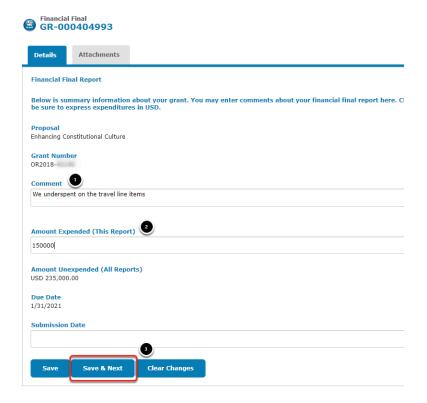

If you are uploading a financial report, you can enter the amount spent for this reporting period.

# On the Attachments tab, choose the file from your computer, add a description and upload your report.

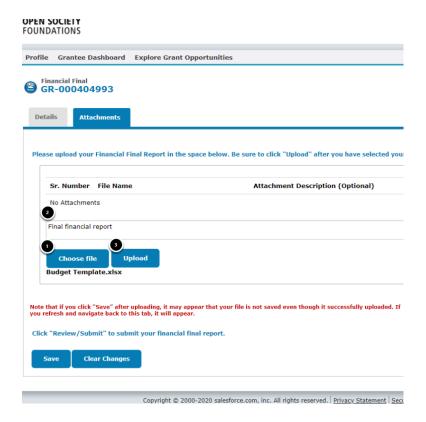

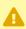

Please note, once you have clicked the upload button you will need to refresh the page BEFORE the attachment will display as uploaded.

#### **Communities Portal Help Articles**

#### Click on the Review/Submit button.

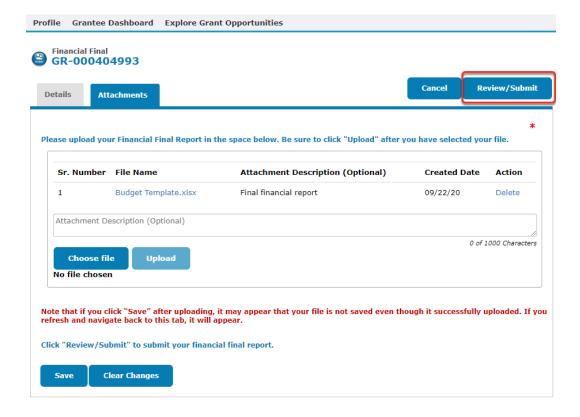

## Review the details and ensure you have uploaded the correct documents. Click Submit.

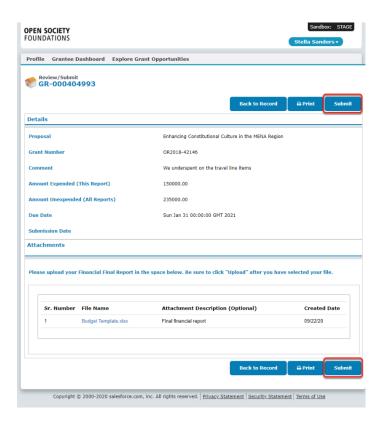

#### Click OK to confirm submission.

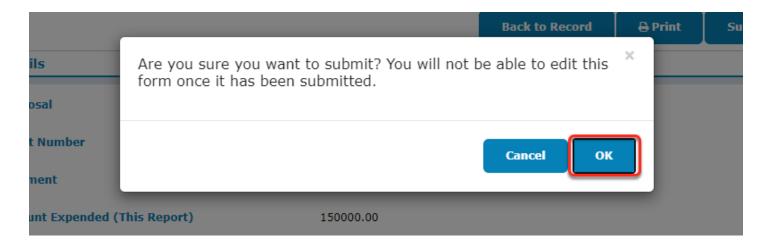